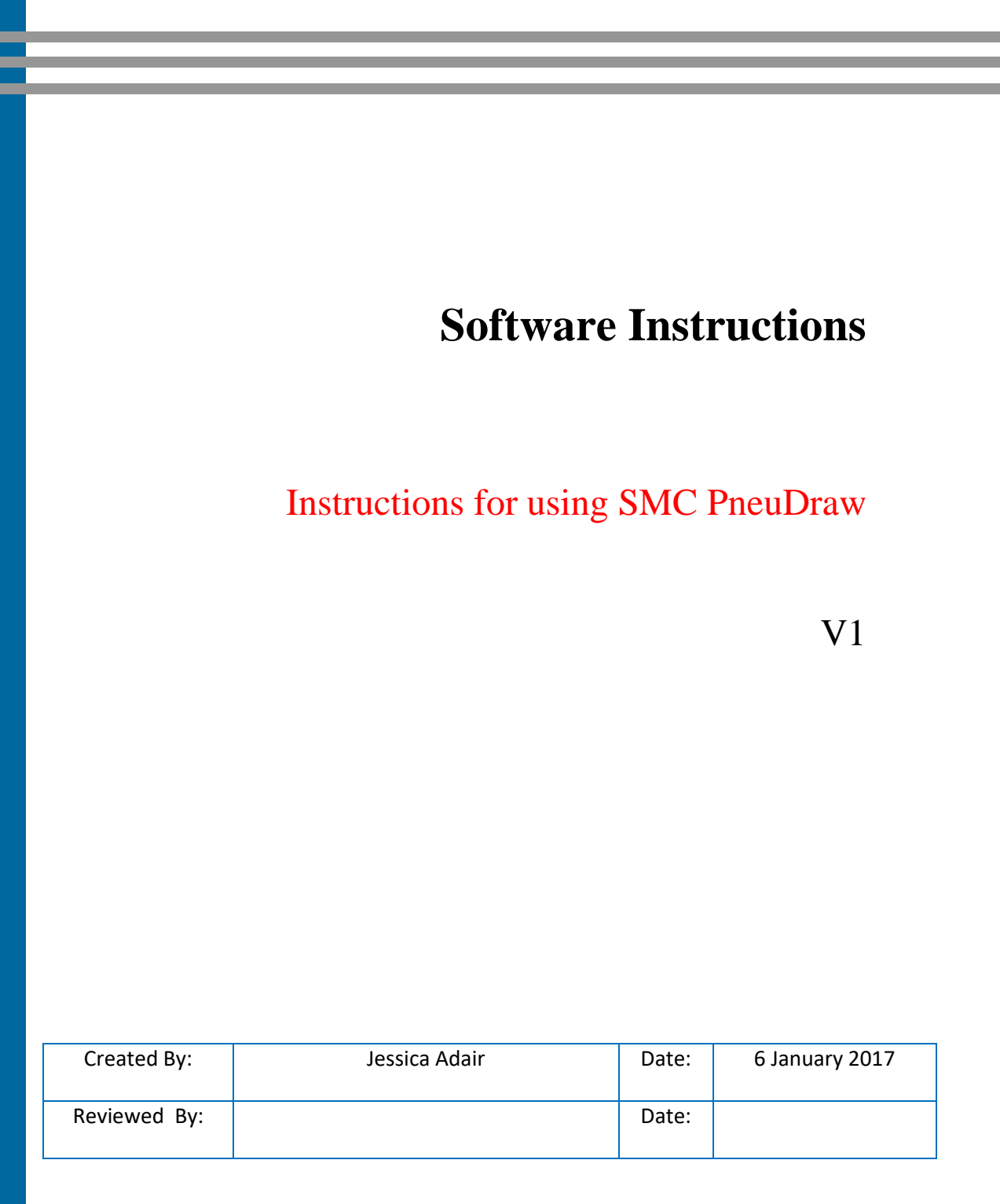

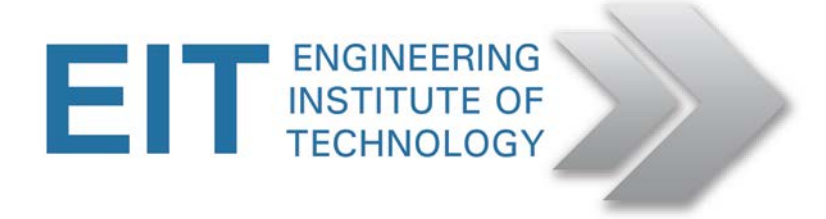

## **Instructions for accessing SMC PneuDraw**

*Please note: You cannot do simulation using PneuDraw. You can only create circuit diagrams using this program.*

- **1. Locate the Lab you wish to use to access the software.**
- **2. On the Remote Lab Desktop (after you have logged in), please locate the software.**

## **If you are using Lab 2:**

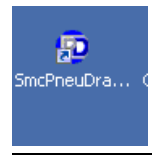

## **If you are using Lab 4:**

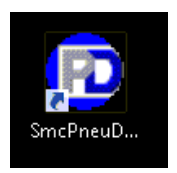

**3. Open the software and to familiarise yourself, click on the Help function > Help Topics**

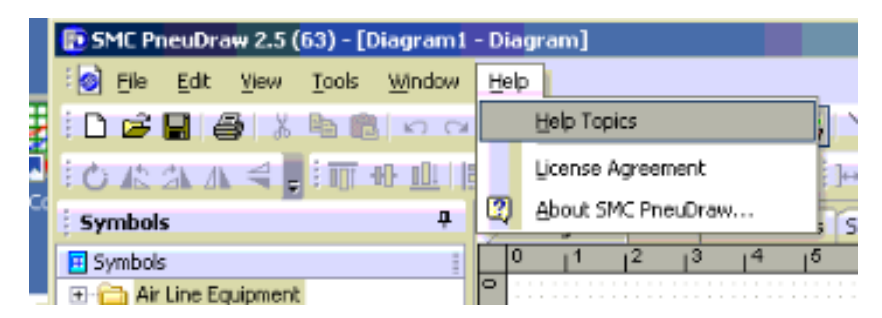

**If a particular symbol is not available in the symbol library to pick and drag on to the screen, please look for the required symbol in a folder located on the Remote Labs (desktop) called Pneumatic symbols Library.**

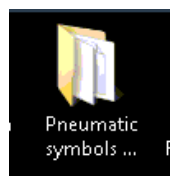